## 契約課発行の文書に署名された電子署名を検証する方法

1, 電子署名の付与された書類を開いて、「署名のプロパティ」から「証明書を表示」を選 択してください。

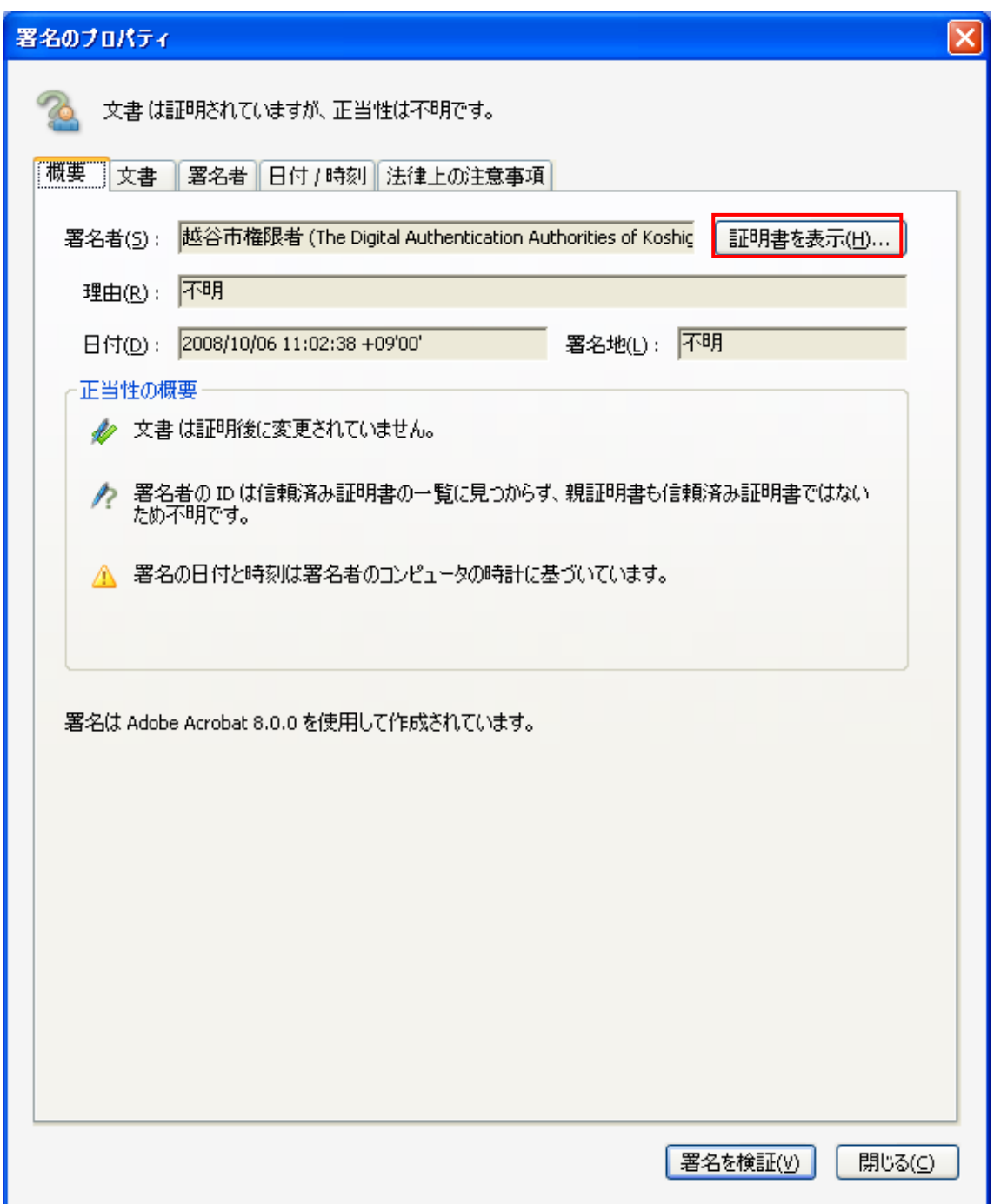

,「証明書ビューア」が立ち上がるので、「詳細」タブをクリックしてください。

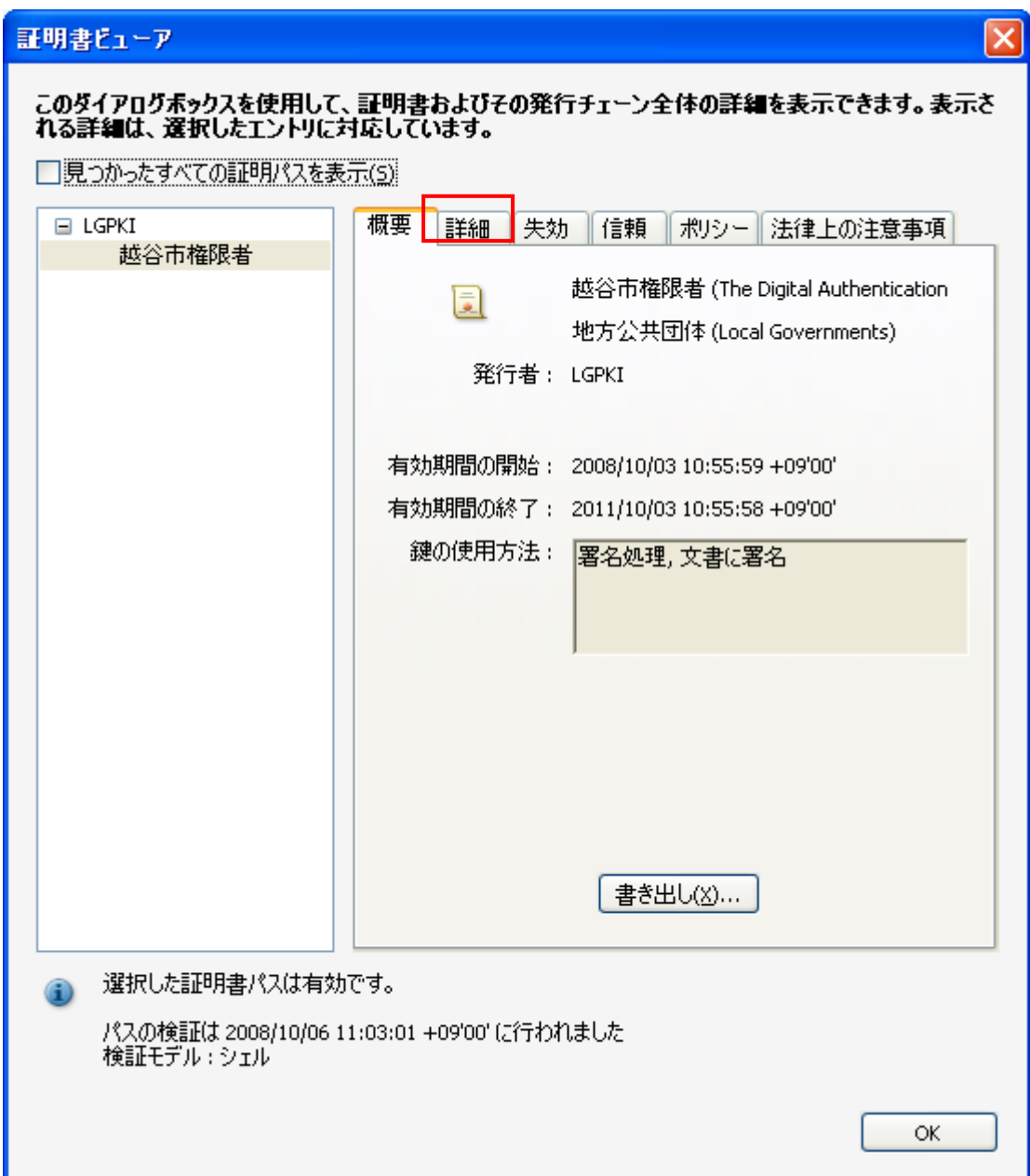

3,「詳細」タブに「証明書」の詳細な情報が記載されております。 手順に従い、越谷市の証明書であることを確認してください。

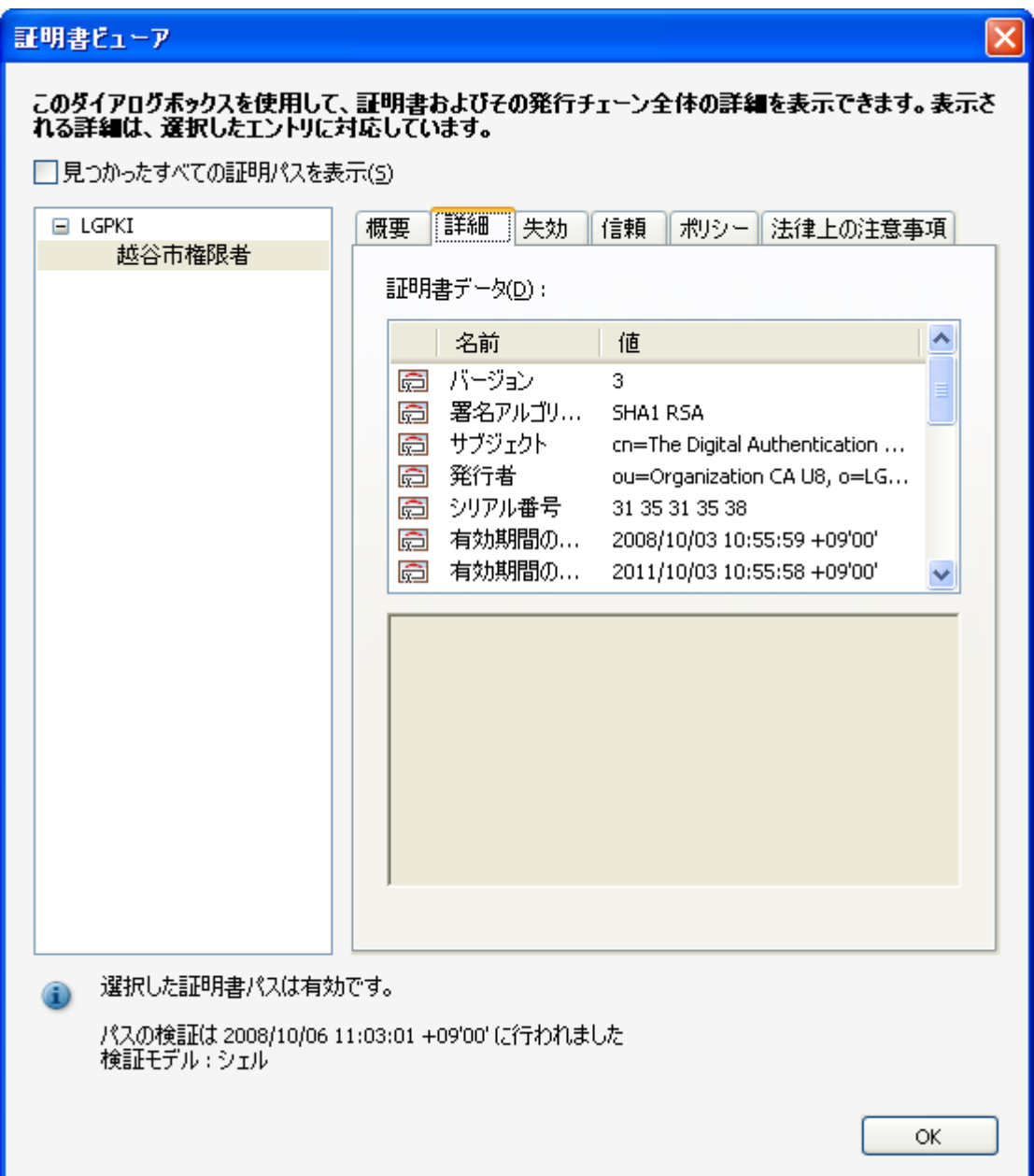

4,「サブジェクト」を選択して、内容を確認してください。

cn=The Digital Authentication Authorities of Koshigaya City ou=Contracting Section ou=General Affairs Department ou=Koshigaya City l=Saitama o=Local Governments c=JP

#### 証明書ピューア

# このダイアログボックスを使用して、証明書およびその発行チェーン全体の詳細を表示できます。表示さ<br>れる詳細は、選択したエントリに対応しています。

 $\overline{\mathsf{x}}$ 

□見つかったすべての証明パスを表示(5)

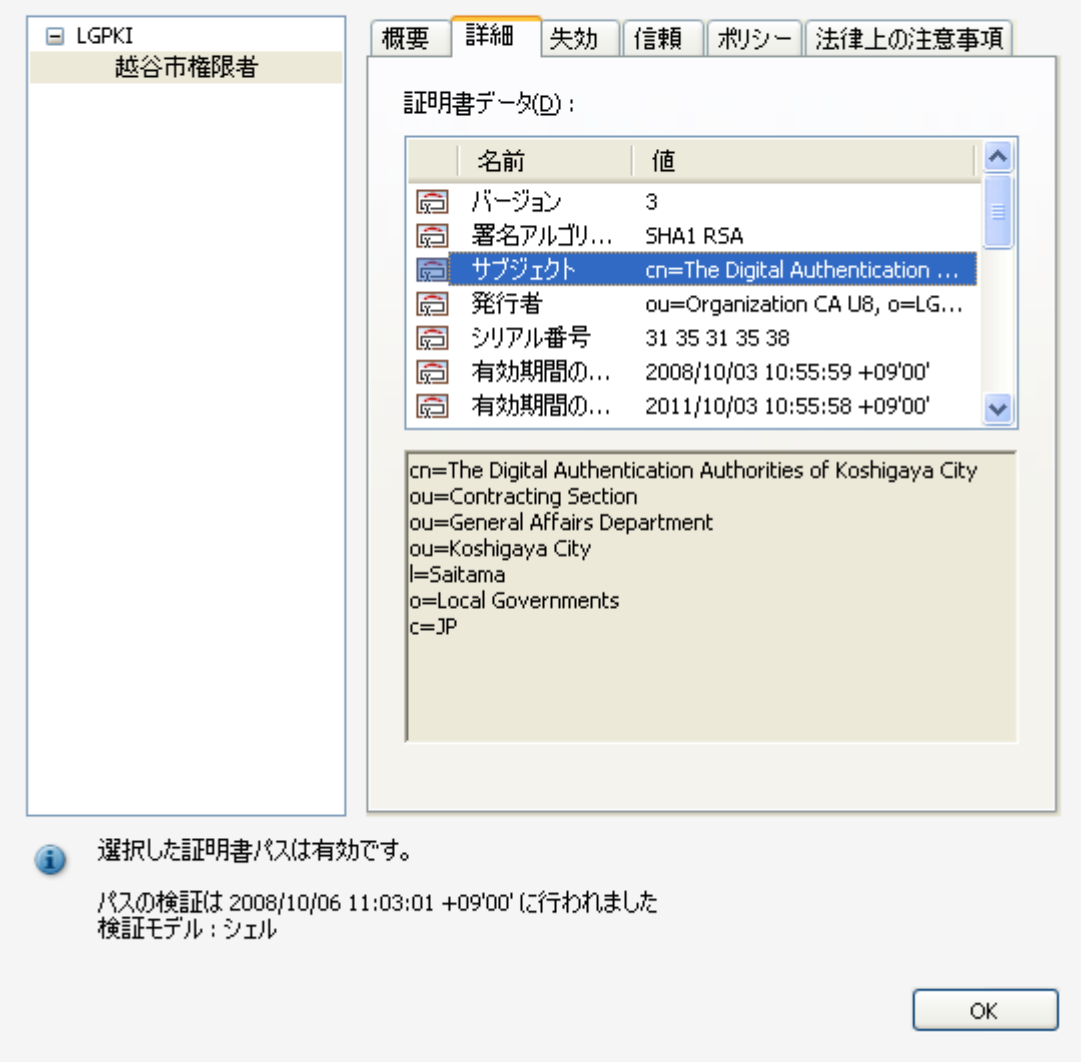

5,「発行者」を選択して、内容を確認してください。

ou=Organization CA U8 o=LGPKI

c=JP

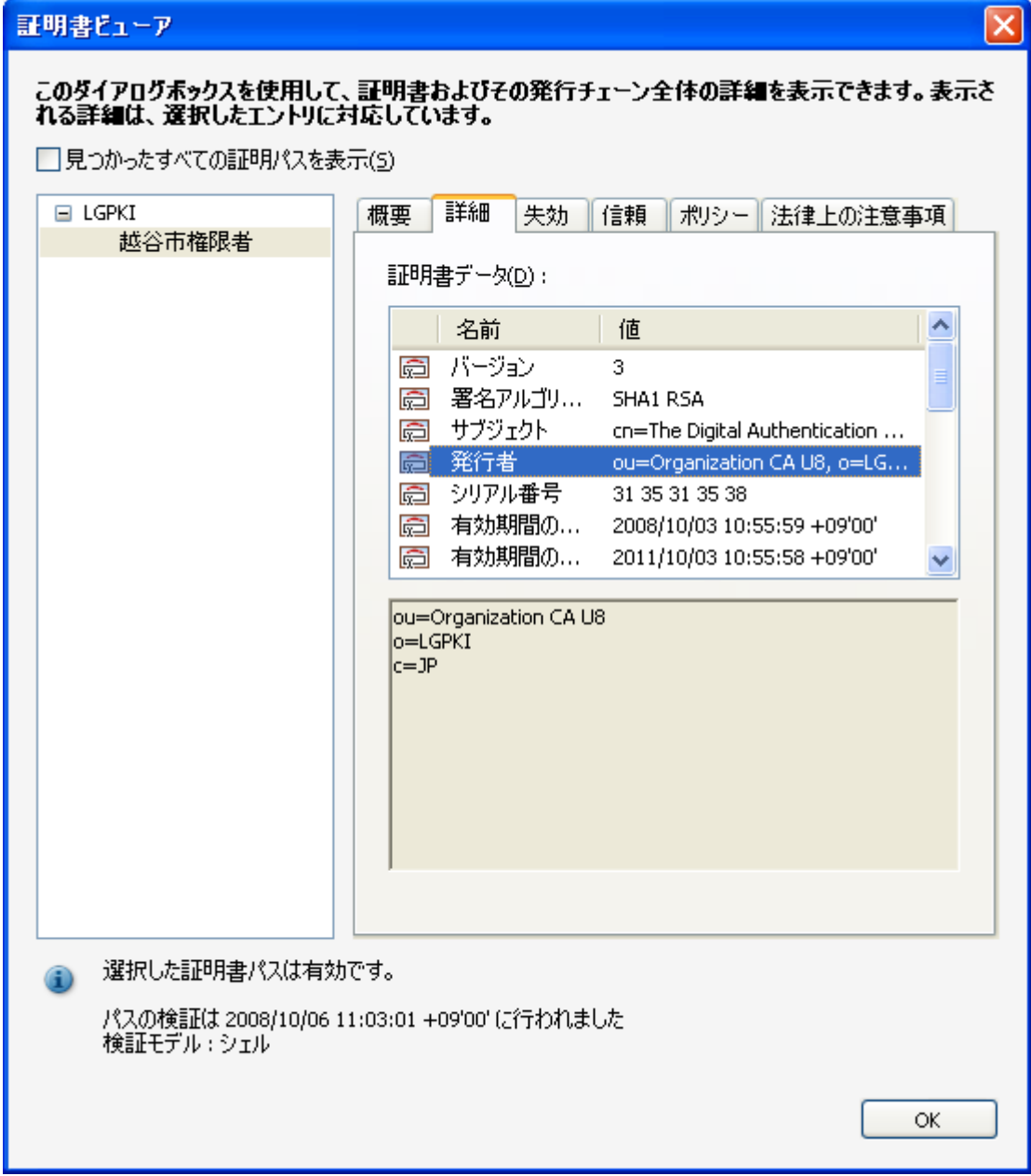

6,「シリアル番号」を選択して、内容を確認してください。

### 31 35 31 35 38

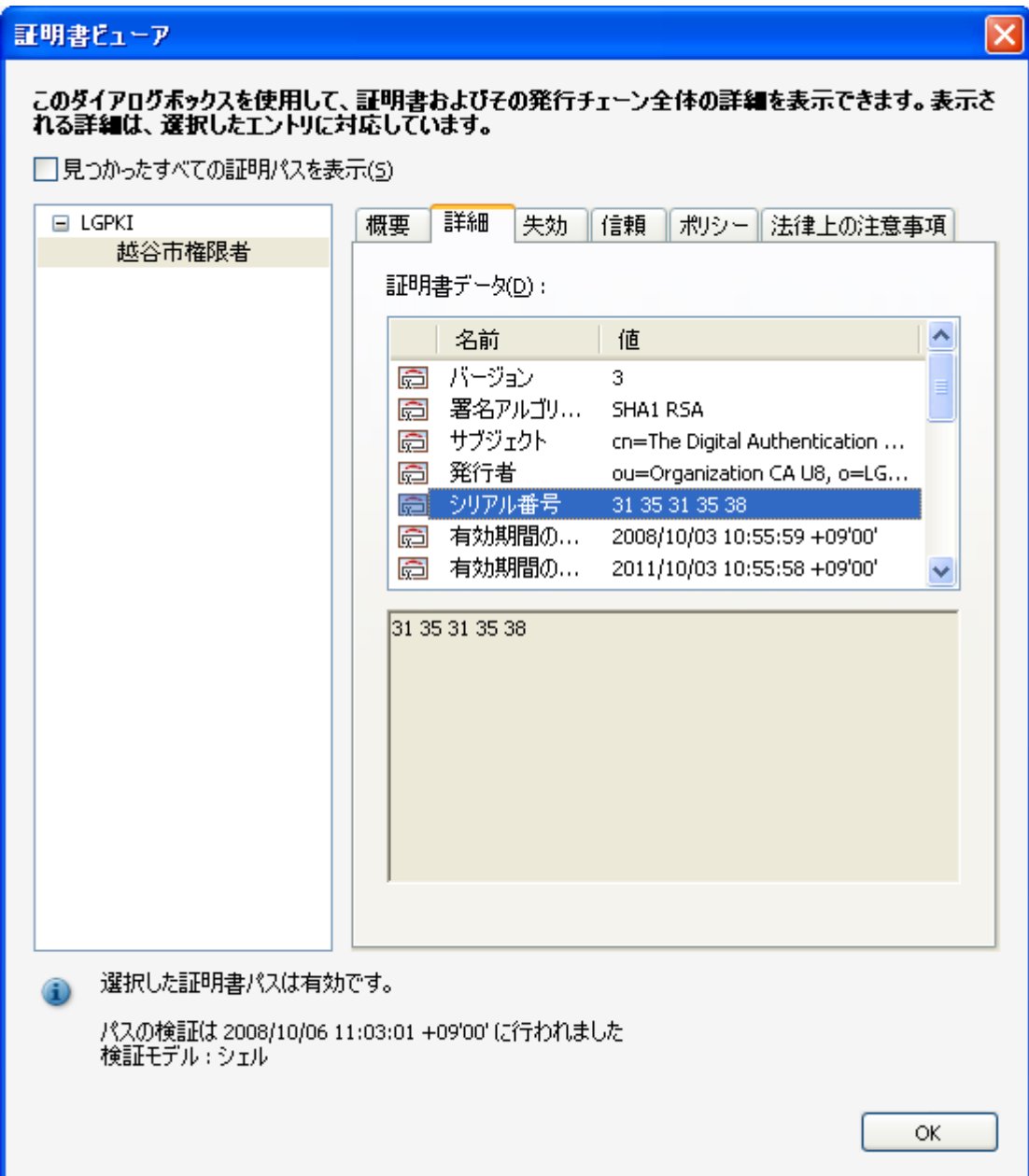

7,SHA1 ダイジェストを選択して、内容を確認してください。

### EC AE 83 48 45 6A 2D 5B 2B CB 68 F7 8B D7 13 A8 BA 97 45 01

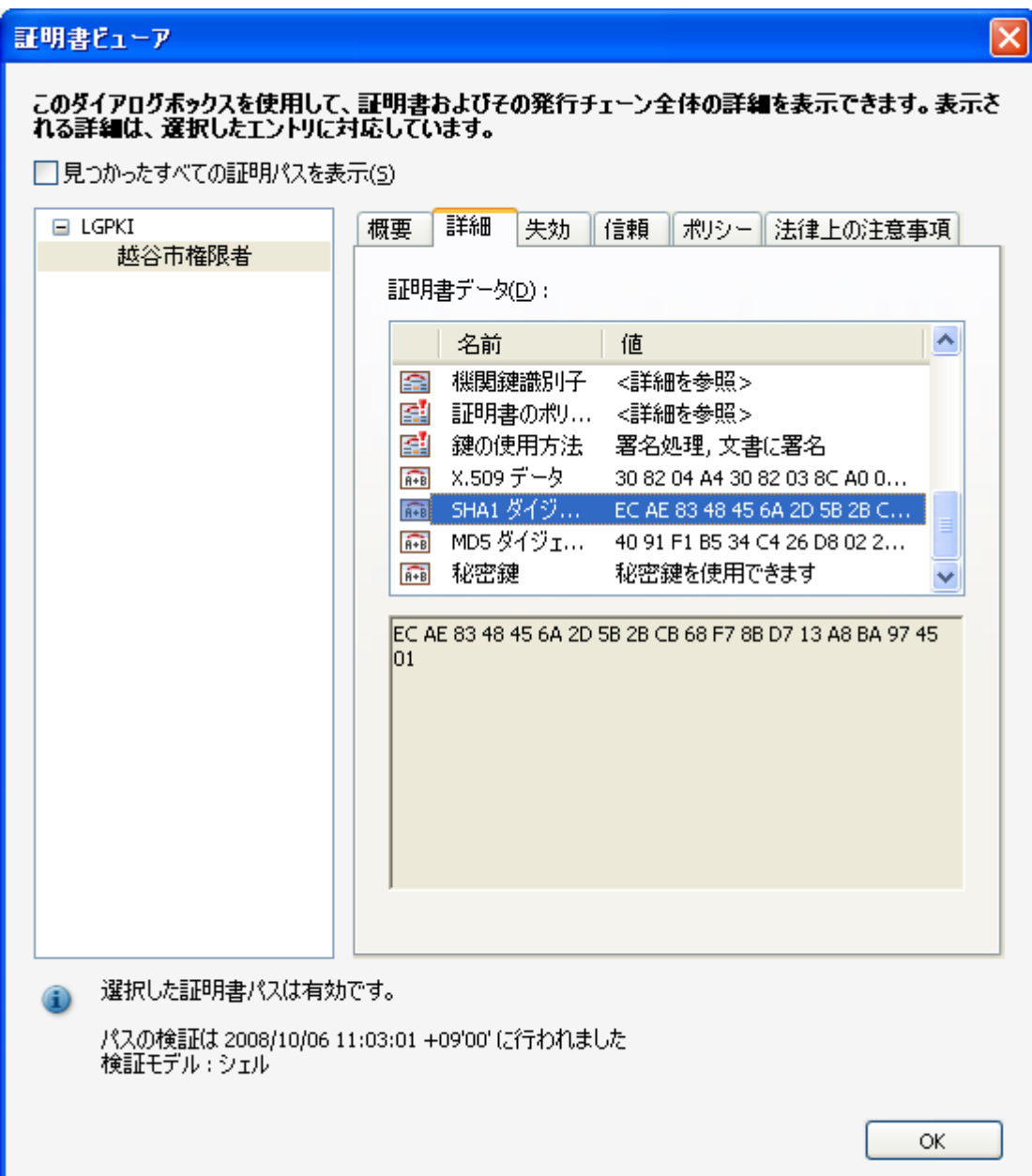

8,以上 4 つの証明書情報がすべて合致すれば、その証明書は越谷市のものです。以上で証 明書の検証は完了です。その証明書が付与されている電子署名は越谷市が署名したも のとなります。

※このマニュアルは Adobe Reader 8 用となりますが、Adobe Reader のその他のバージョ ンでも、電子署名の検証方法はほぼ同じです。